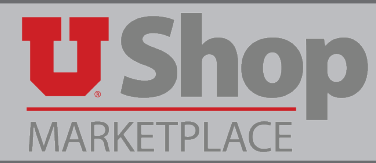

Total Contract Manager (TCM) is a module within UShop intended to house all of the university's procurement-based\* contracts.

\* Procurement-based refers to contracts that are the result of a competative bid, sole source approval, or other procurment process.

#### **The TCM Module Provides:**

- Streamlined management of procurement-based contracts through collaboration, approval and compliance.
- Preset alerts to notify of upcoming contract renewal or expiration.
- Transparent compliance with both State and Federal procurement laws.
- Broader platform for negotiating and securing procurement based contracts.
- Repository for all procurement contracts, providing one place to store and research contracts specific to departmental procurement needs.
- Electronic access to all university contracts, both Inactive (department-specific) and Active (Campus -wide).
- **NOTE:** "Active" contracts are available campus wide. These are primarily the University's contracts with Punch Out suppliers.

"Inactive" contracts are owned by the specific department for which a competative bid was conducted.

### **1. To Search for contracts in TCM:**

- 1. Click on the Contracts link in the left hand tool bar.
- 2. Hover over Contracts.
- 3. Click on Search Contracts.

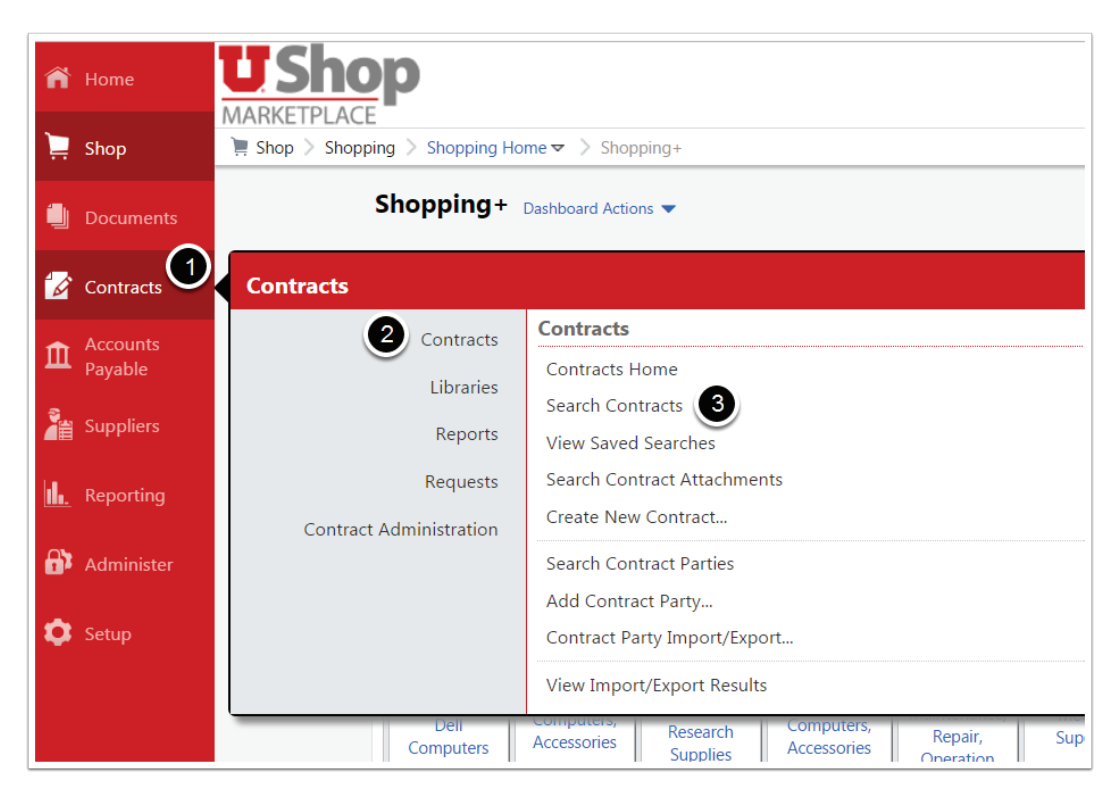

### **2a. To conduct a Simple Search:**

- 1. Type the contract name, number, or summary, etc. Or, you may click the spyglass to search all.
- 2. To filter your search, you may select Active to see contracts available campus-wide, or Inactive for contracts specific to a department(s).

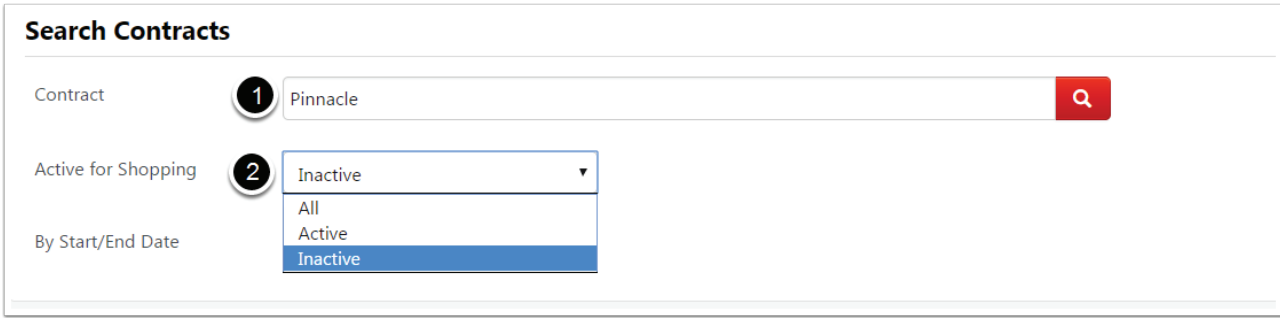

### **Desktop:**

- 3. By Start/End Date: select Effective to find current contracts, or other options as applicable.
- 4. When all selections are made, click the spyglass to search.

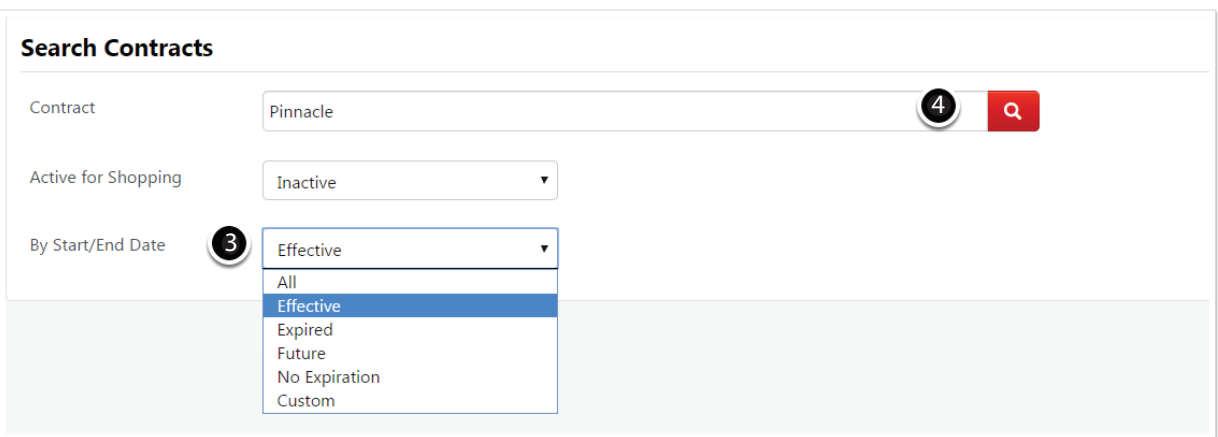

### **2b. To conduct an Advanced Search:**

After clicking on Search Contracts, click on the Advanced Search link.

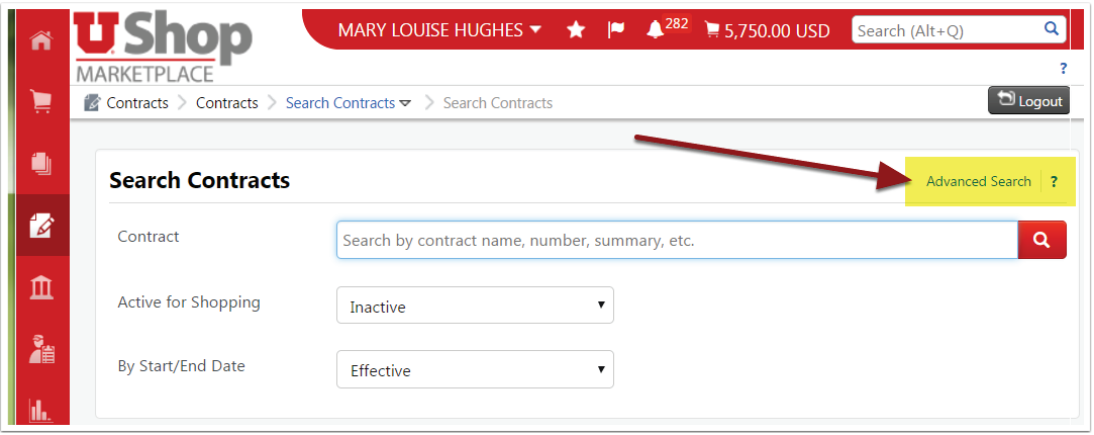

### **This opens a search engine with many optional criteria.**

You may add as much or little information as you have about the contract in question, then click Search.

#### **Note:**

- 1. "Second Party" refers to the awarded supplier.
- 2. "Work Group" refers to the name of the department that owns the contract.

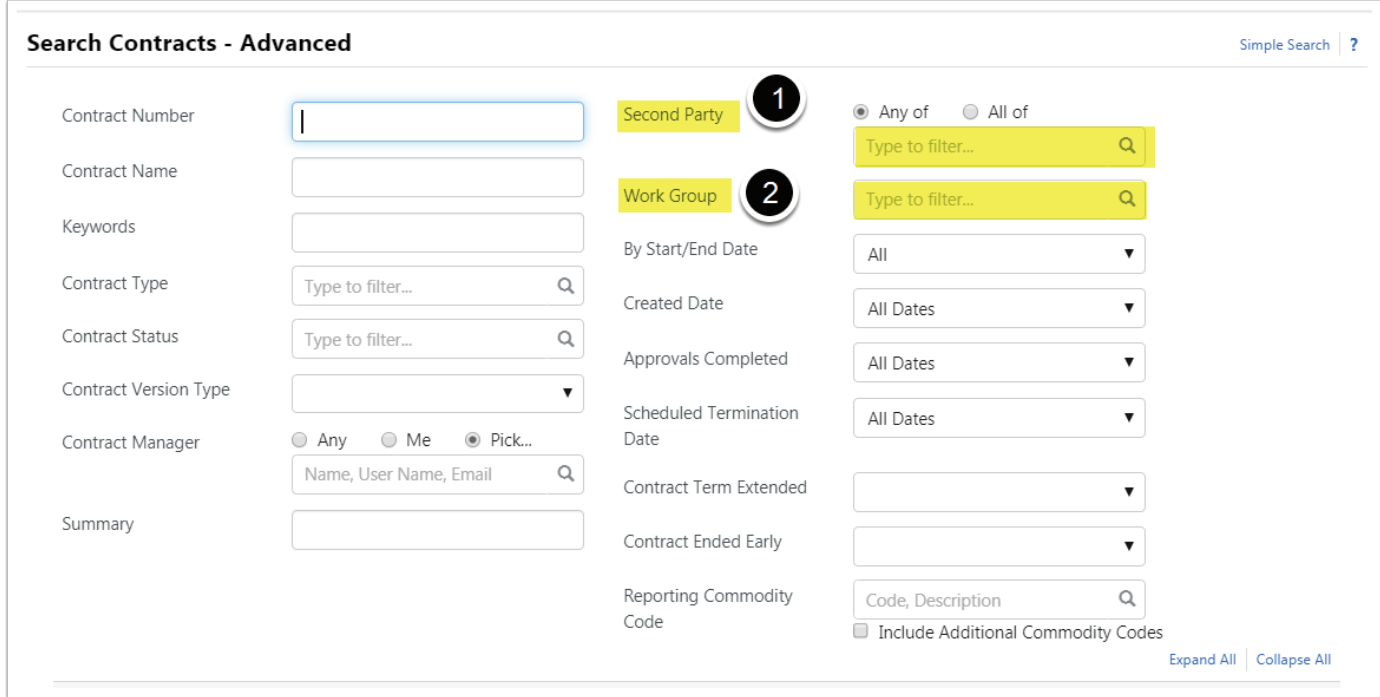

### **3. You will see a list of all contracts that meet your specified criteria.**

- 1. For each contract listed you can see the Contract Name.
- 2. Contract Type and Status, The Start and End dates, and whether it is Active for Shopping.
- 3. For additional information, click Open Summary.

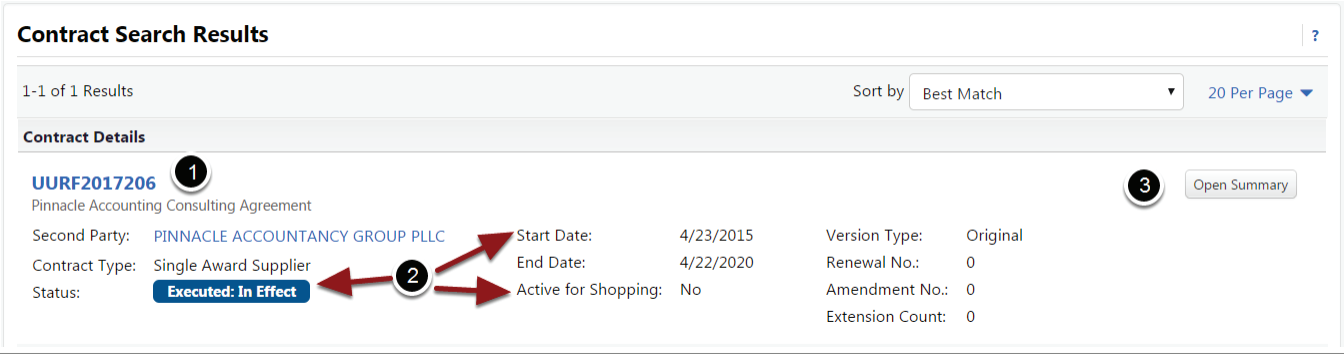

### **On the Summary page you will find the:**

- 1. Contract type\*: in this case, Single Award Supplier indicates that one department conducted a bid that was awarded to one supplier.
- 2. Project: This refers to the name of the department that owns this contract.
- 3. Second Party: The name of the awarded supplier(s)
- 4. Contract Manager(s): These may include a Purchasing Buyer, a department contact, etc.
- 5. Attachments: This will include a copy of the actual contract.

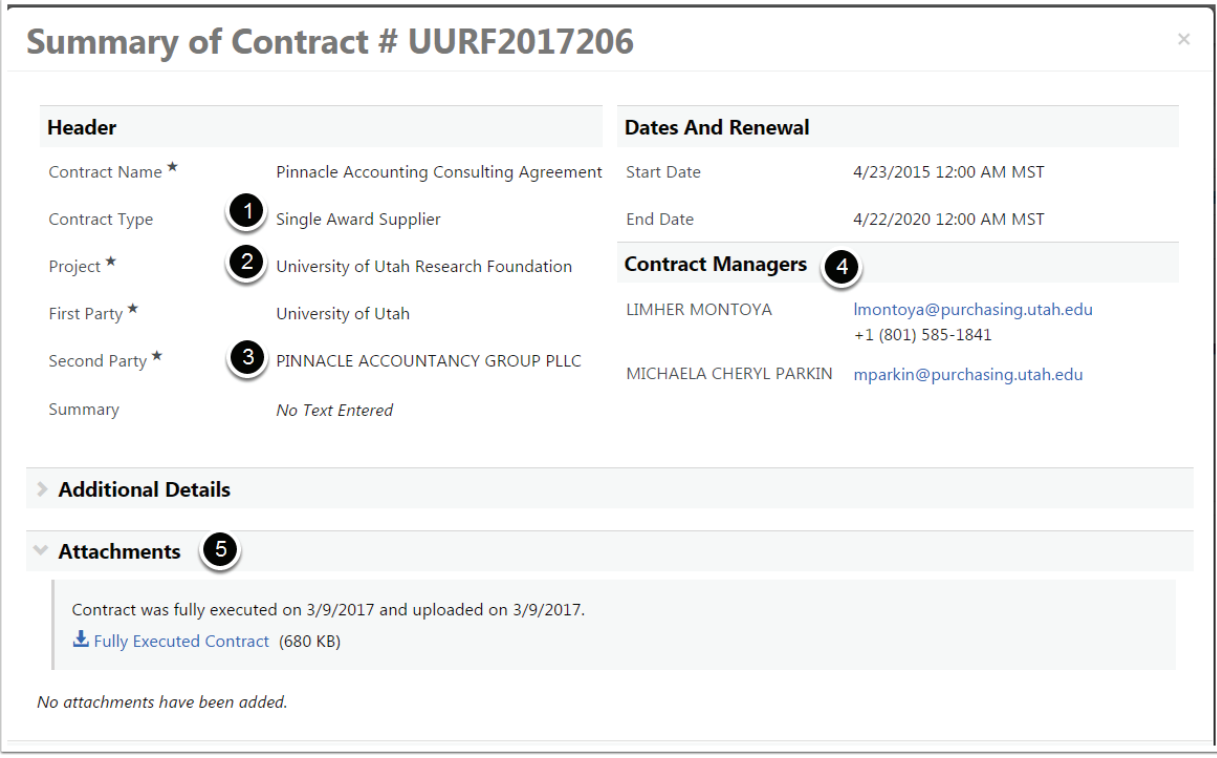

#### **\*Contract Types:**

- Multiple Award Supplier 1 Department : Many Suppliers
- Price Agreement Supplier Sole Source
- Single Award Supplier 1 Department : 1 Supplier
- Campus Wide Supplier All Departments on Campus : 1 supplier
- Campus Wide Multiple Supplier All Departments on Campus : Multiple Suppliers

## **4. Notification of an Obligation (required Action) on a contract in TCM**

- 1. If you are listed as a Contract Manager on a contract, you will receive an email notification when an Obligation, or Action, is required on the contract.
- 2. The Contract name is given.
- 3. The Obligation Description indicates what action is required.
- 4. The Due Date for the obligation is given.
- 5. Click on the link in the email to view the contract.

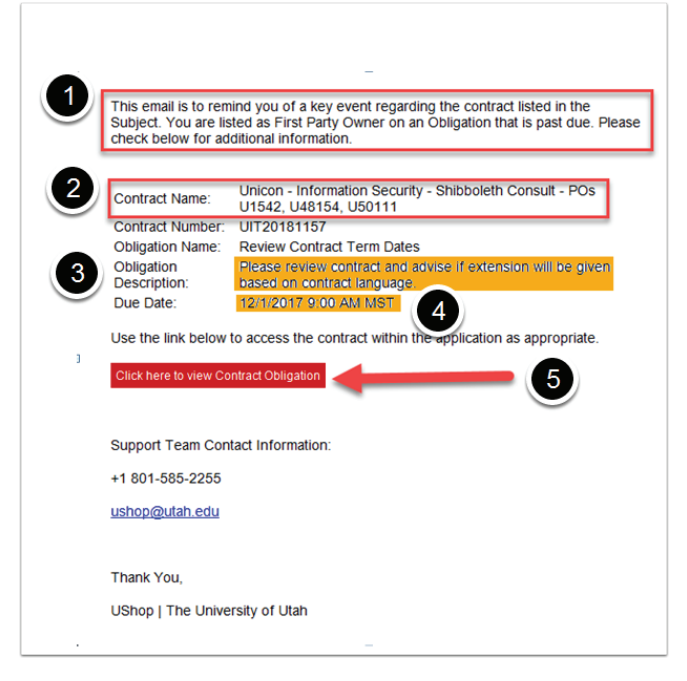

# **5. Complete the Obligation on the Contract**

- 1. Note that the obligation description and due date are listed.
- 2. Click on the contract number to open the contract and perform all actions as directed in the obligation description.
- 3. When you are finished, mark the obligation as complete.

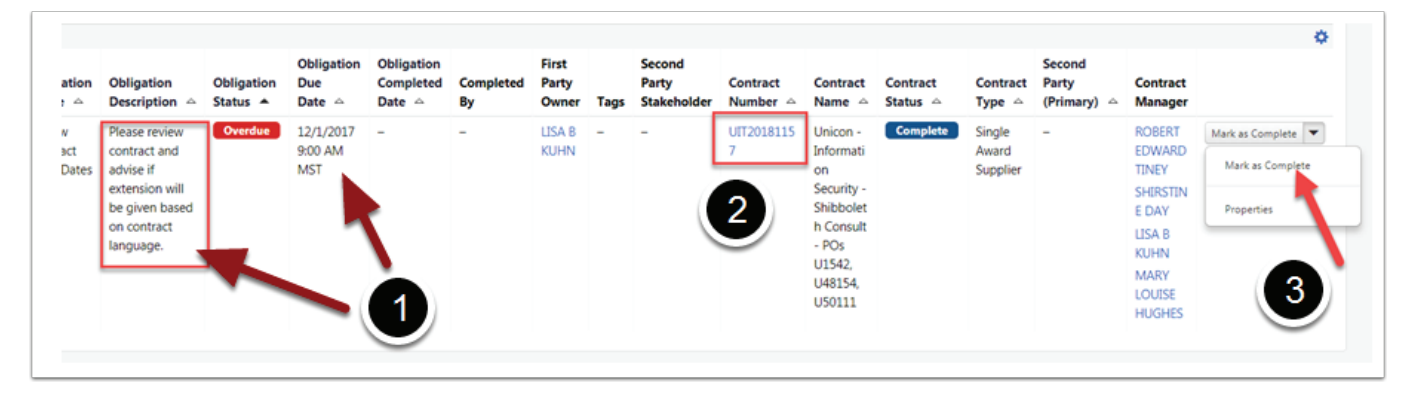

**If you have questions about TCM, please contact:**

**Mike Smith (msmith@purchasing.utah.edu)**